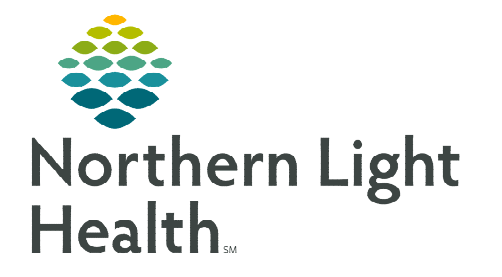

**March 27, 2024** 

## **XERO Viewer is a medical image viewer that can be launched by an image link in the medical record or from a Web-Browser**

## **Accessing XERO Viewer**

- $\triangleright$  Open the patient chart in PowerChart, navigate to the Imaging component on a Workflow MPage, and select the imaging study to be viewed.
	- Click the View Image icon.
- **NOTE:** Image link in the EHR (Electronic Health Record) opens directly to the patient and study **that is being opened. The image status must be Final Report to view an image from the EHR.**

## **Accessing XERO Viewer using a Browser**

- Users not needing to use Ascend reporting.
	- Click to open link<https://brnagfaweb.me.emh.org/>
- > Cardiology and EMMC Vascular workflow to use Ascend reporting.
	- Click to open link<https://brnagfaweb.me.emh.org/?returnTo=/workflow/>
- **NOTE: These links can be added to your My Quick Links on the Intranet Home Page.**
- STEP 1: Enter Patient Name, Date Of Birth, Accession number, and Study Date (if known), and Modality to search for patient.
- STEP 2: Click Search.
- STEP 3: Select method of display, Report and Images, Report Only, or Image Only.

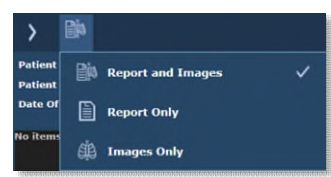

- **STEP 4:** Double-click the study.
- STEP 5: Select right arrow to show image area.

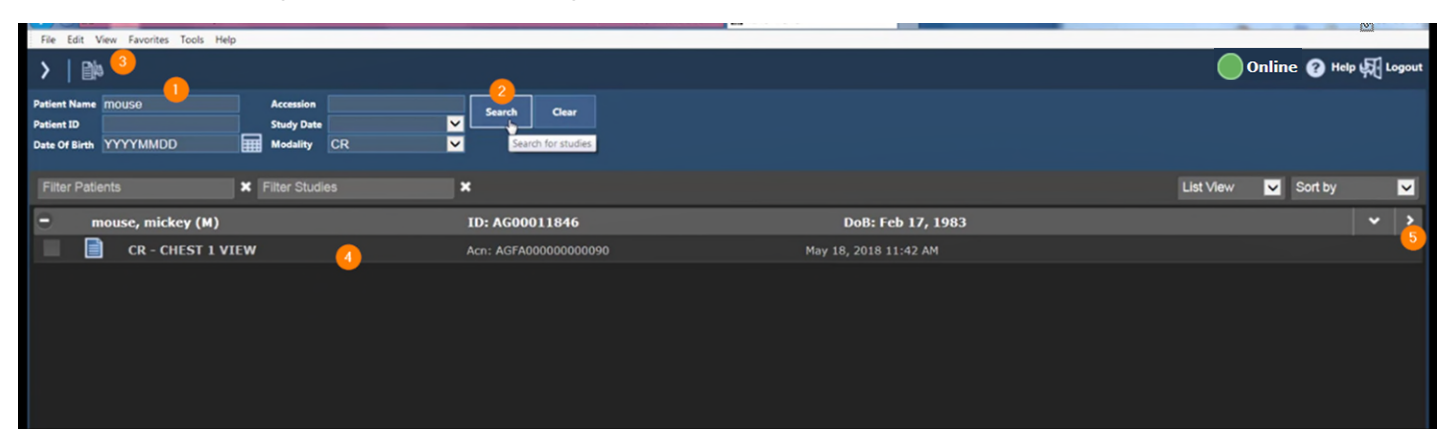

**STEP 6:** Select arrow on the bottom middle of the screen to scroll between images.

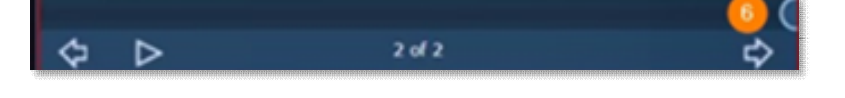

ษ⊜

- **STEP 7:** Patient Banner is used to verify patient.
- STEP 8: Select the switch series icon in the upper right to switch between series.
- **STEP 9:** Click one of the **Tools** to assist with reviewing images.
- STEP 10: Select the ellipsis to change layout display.
- **STEP 11:** Use the Help link to assist with any questions.
- STEP 12: Click Logout once review of image(s) has been completed.

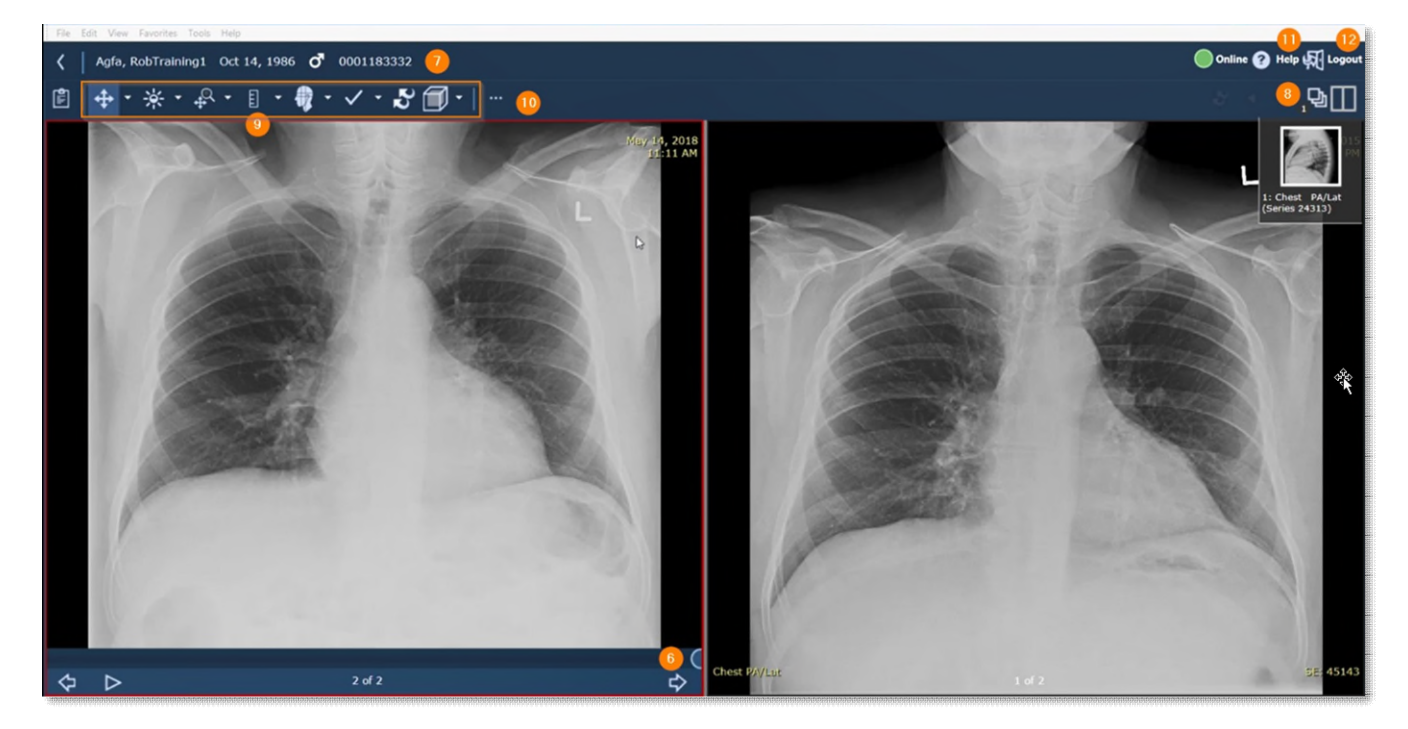

**For questions regarding process and/or policies, please contact your unit's Clinical Educator or Clinical Informaticist. For any other questions please contact the Customer Support Center at: 207-973-7728 or 1-888-827-7728.**